# **Renewal of Permit for Motor cab**

## **Steps to be followed by citizen.**

- **The citizen can visit the following website for availing the faceless services.**
- **The citizen should enter the following Transport Department URL in the browsers (Google chrome or Firefox) for availing the faceless transactions. URL[:https://transport.karnataka.gov.in/english](https://transport.karnataka.gov.in/english)**
- **The citizen can select the vehicle Related Services in the website and visit the URL**

**URL:**

**<https://vahan.parivahan.gov.in/vahanservice/vahan/ui/statevalidation/homepage.xhtml>**

- **Applicant should enter the vehicle number and select the RTO.**
- **Application Submission with Aadhar authentication or Mobile Number.**
- **Application Verification.**
- **Make Payment.**
- **After Completion of RTO verification/Approval.**
- **Print Permit.**

# **Procedure to Apply for Renewal of Permit (Motor Cab):**

#### **Step 1: Please visit the**

### **URL[:https://transport.karnataka.gov.in/english](https://transport.karnataka.gov.in/english)**

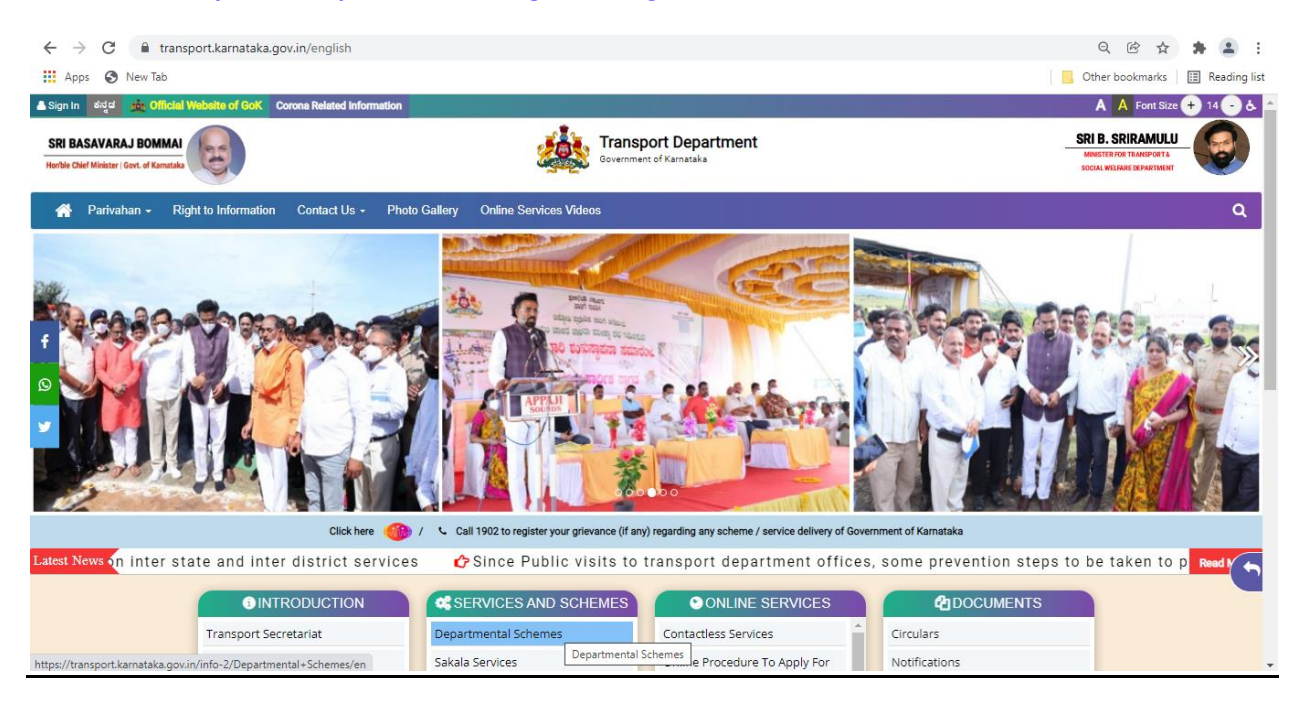

### **Step 2: Please visit the**

### **UR[Lhttps://vahan.parivahan.gov.in/vahanservice/vahan/ui/statevalidation/homepage.xhtml](https://vahan.parivahan.gov.in/vahanservice/vahan/ui/statevalidation/homepage.xhtml)**

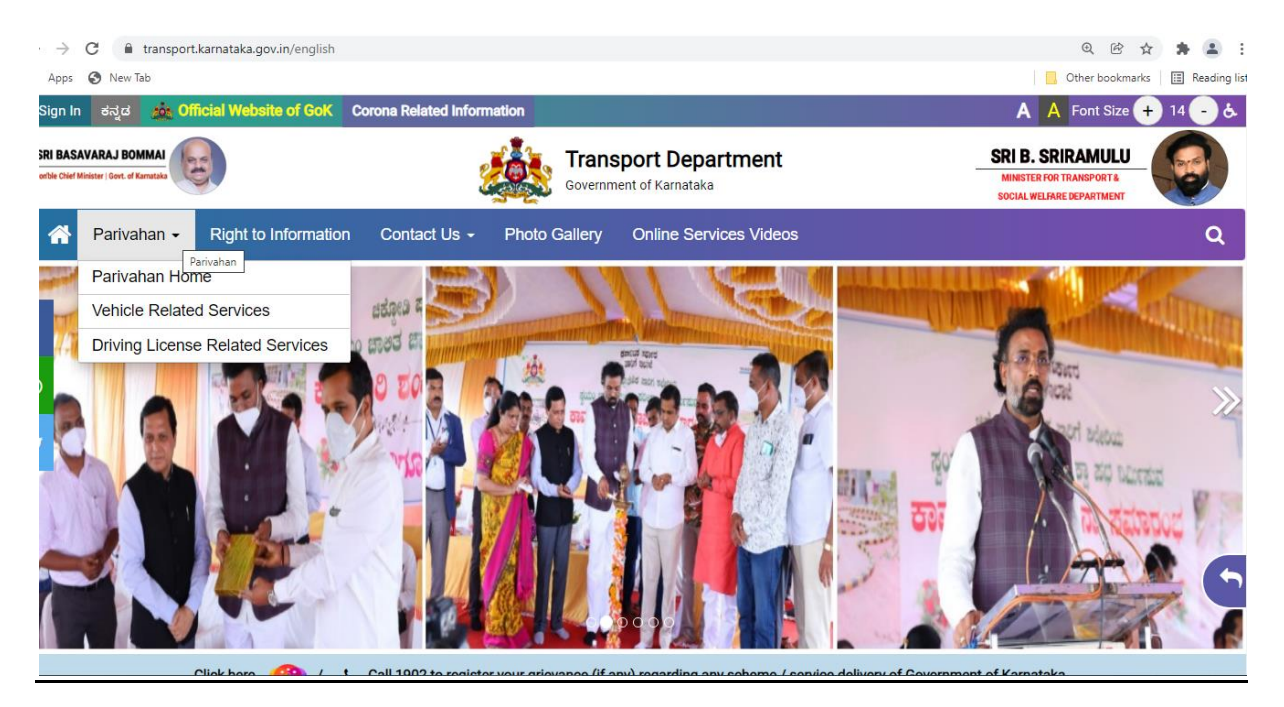

# **Step 3: Enter Your Vehicle Number and Proceed**

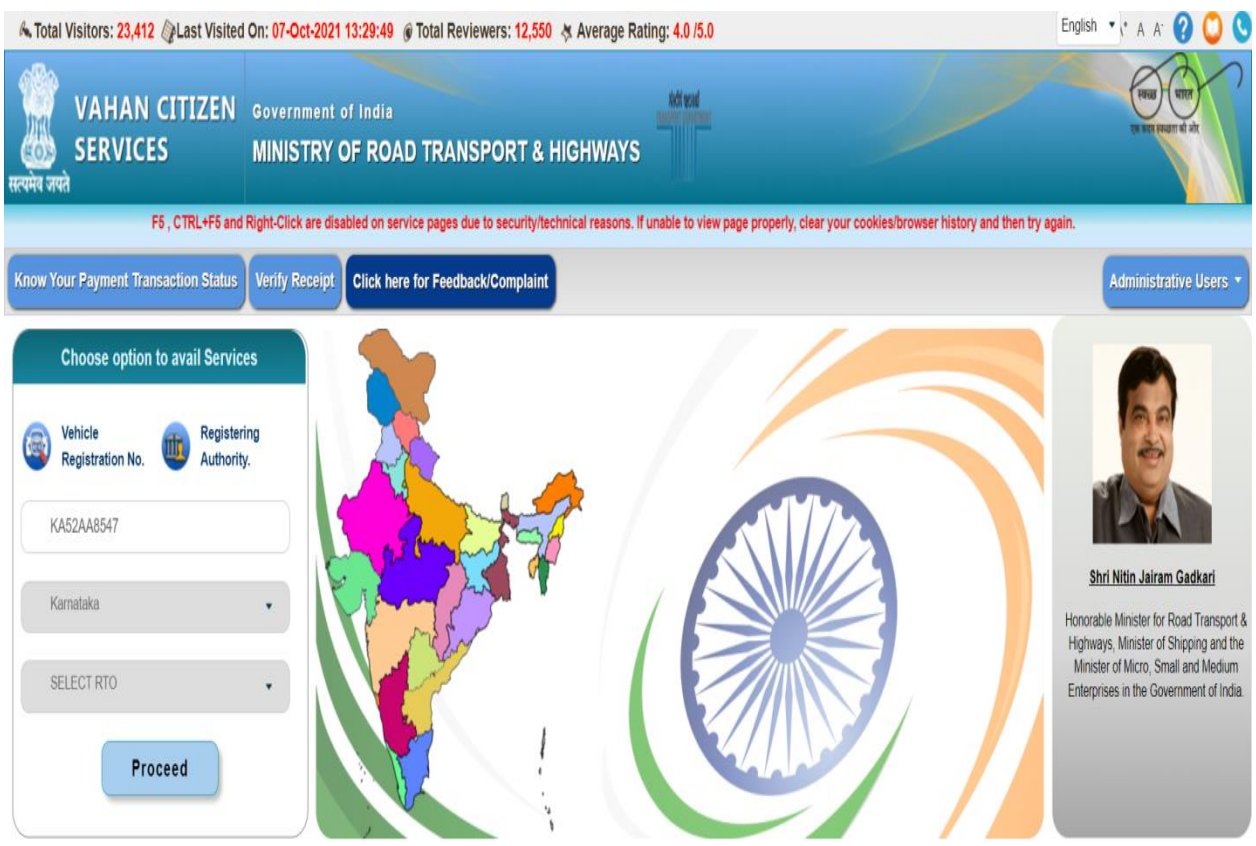

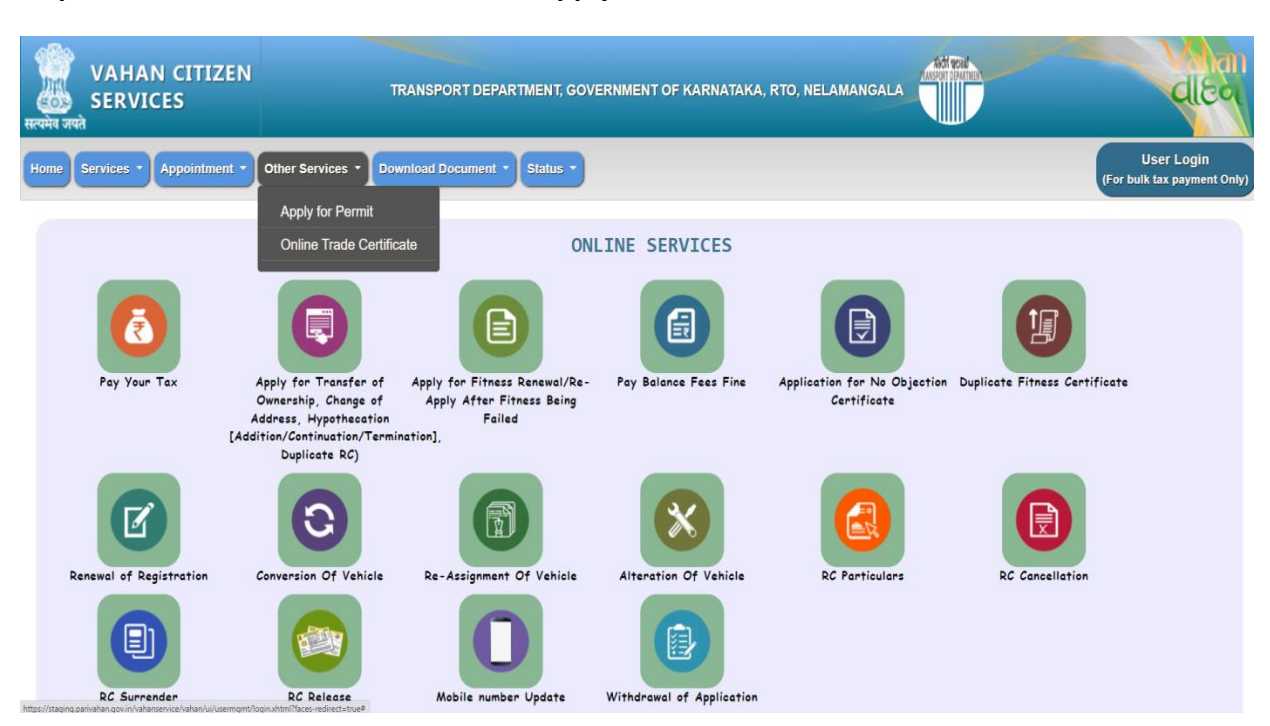

### **Step 4: Select other Services -> click on Apply for Permit**

**Step 5: Enter Vehicle Number and last Five digits of Chassis number and click on Proceed.**

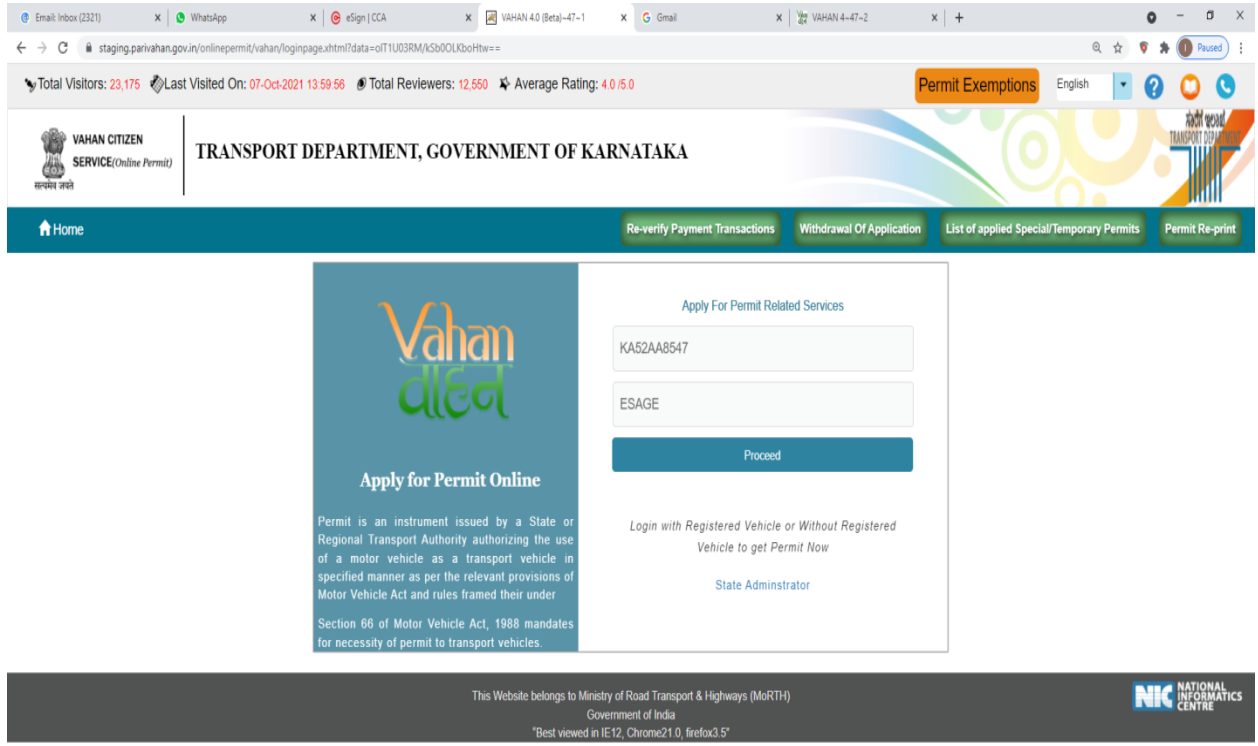

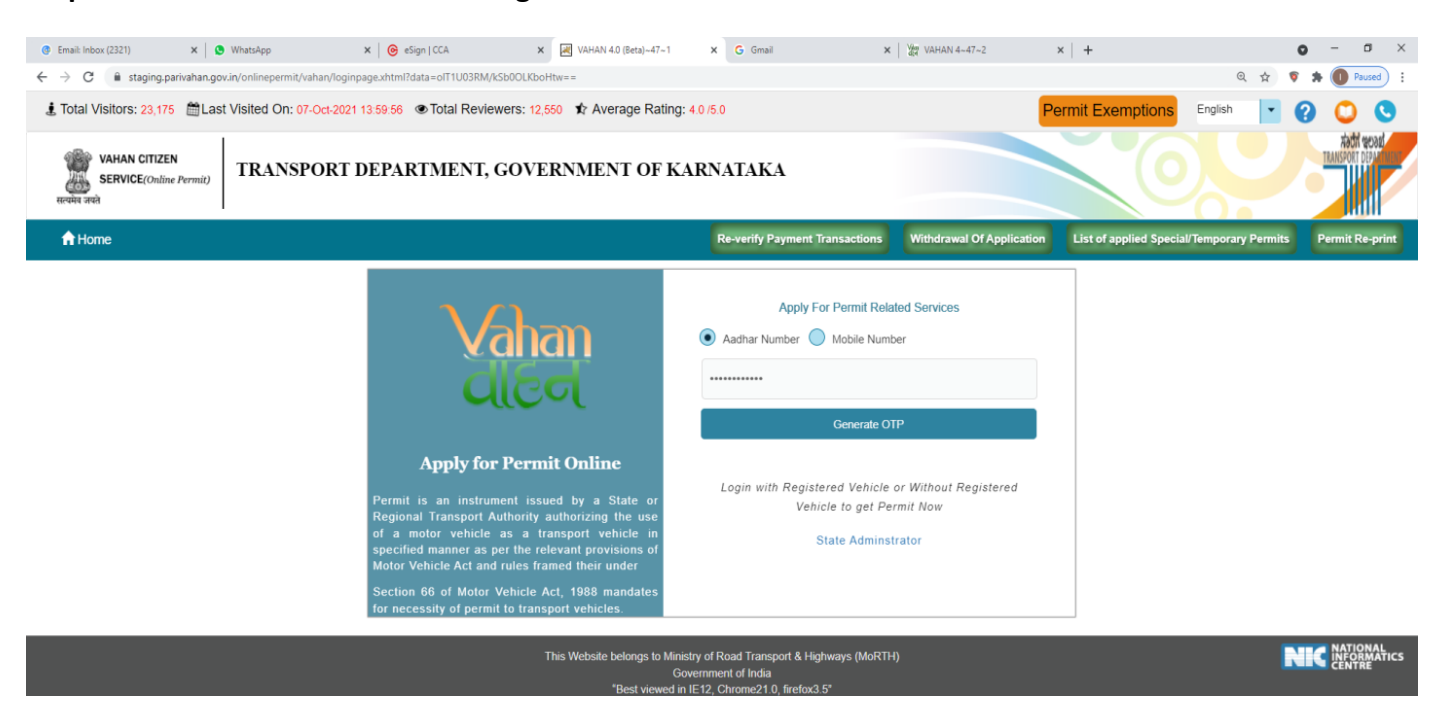

#### **Step 6: Authenticate the service Using Aadhaar number or mobile Number:**

#### **Step 7:**

**a) Using Aadhar number authentication, Enter Aadhaar Number and Click on generate OTP.**

**b) OTP will be generated registered Aadhar mobile number and enter OTP and click on login.**

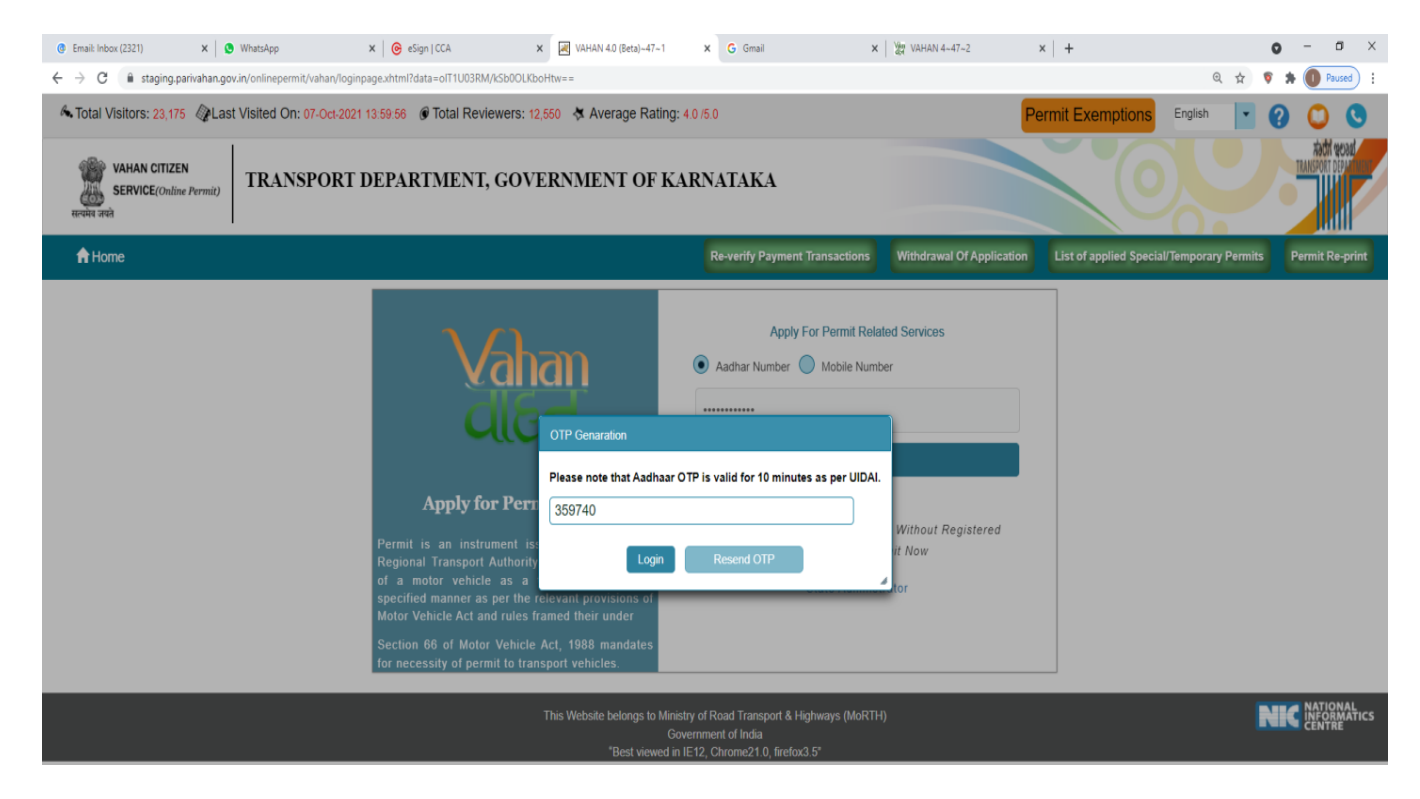

#### **Step 8: Click on Proceed.**

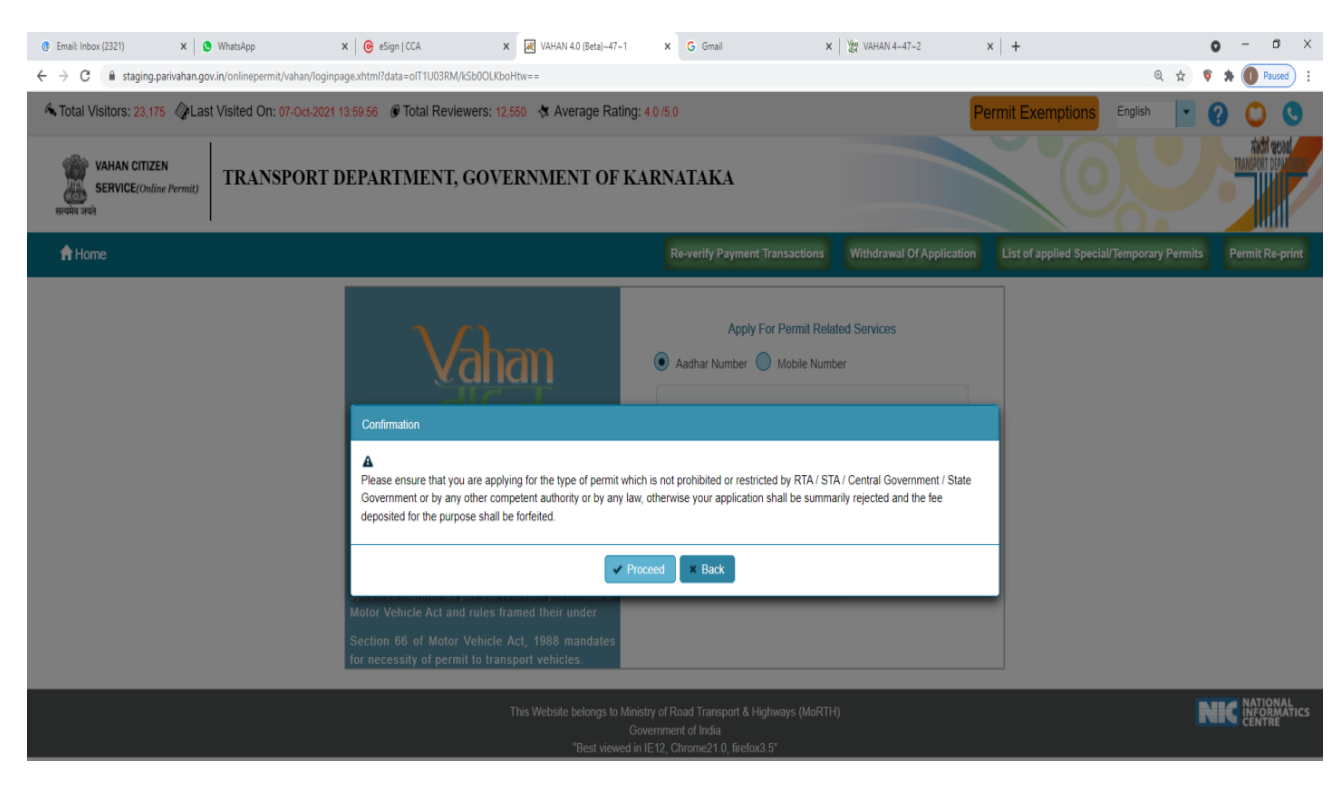

#### **Step 9: Apply for Renewal of permit.**

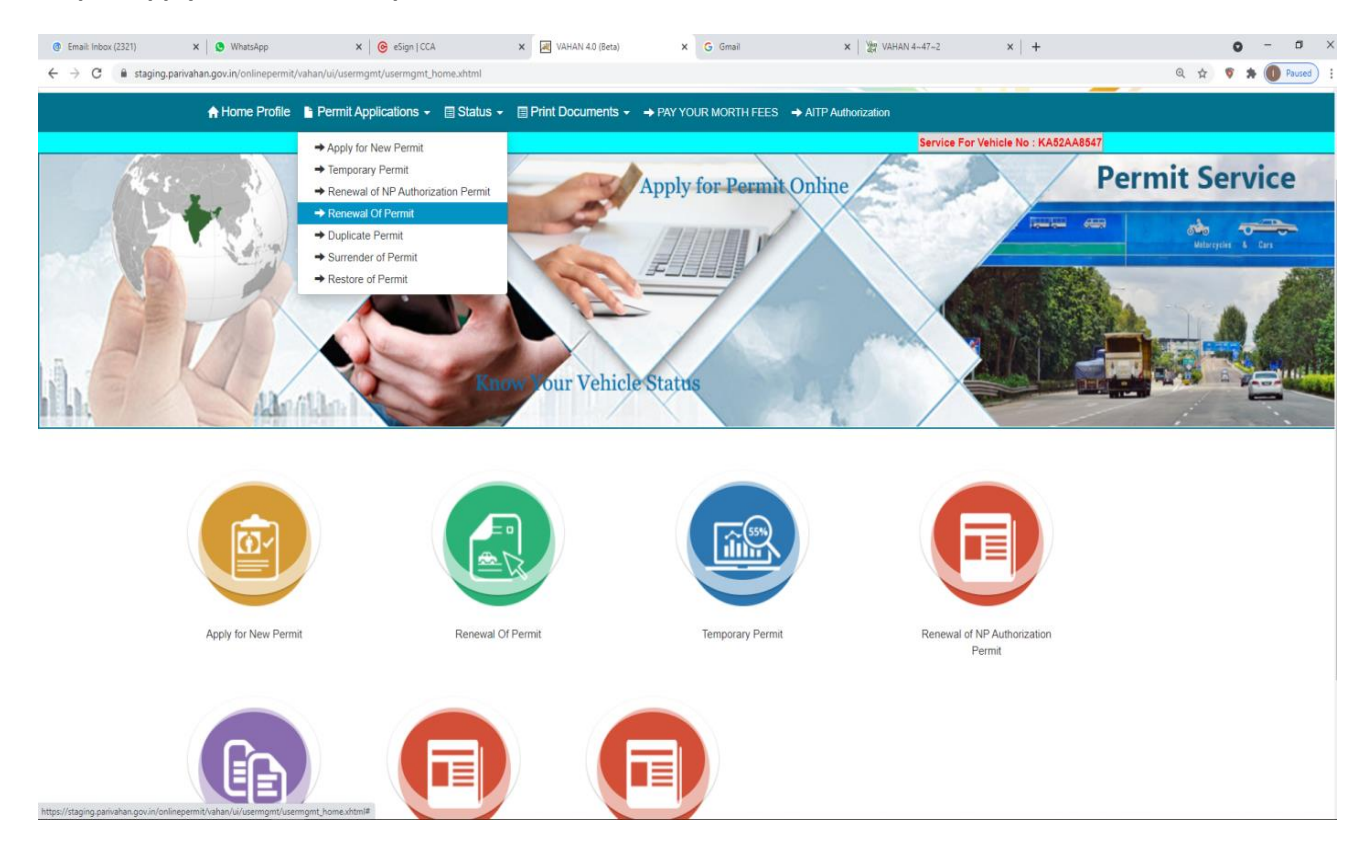

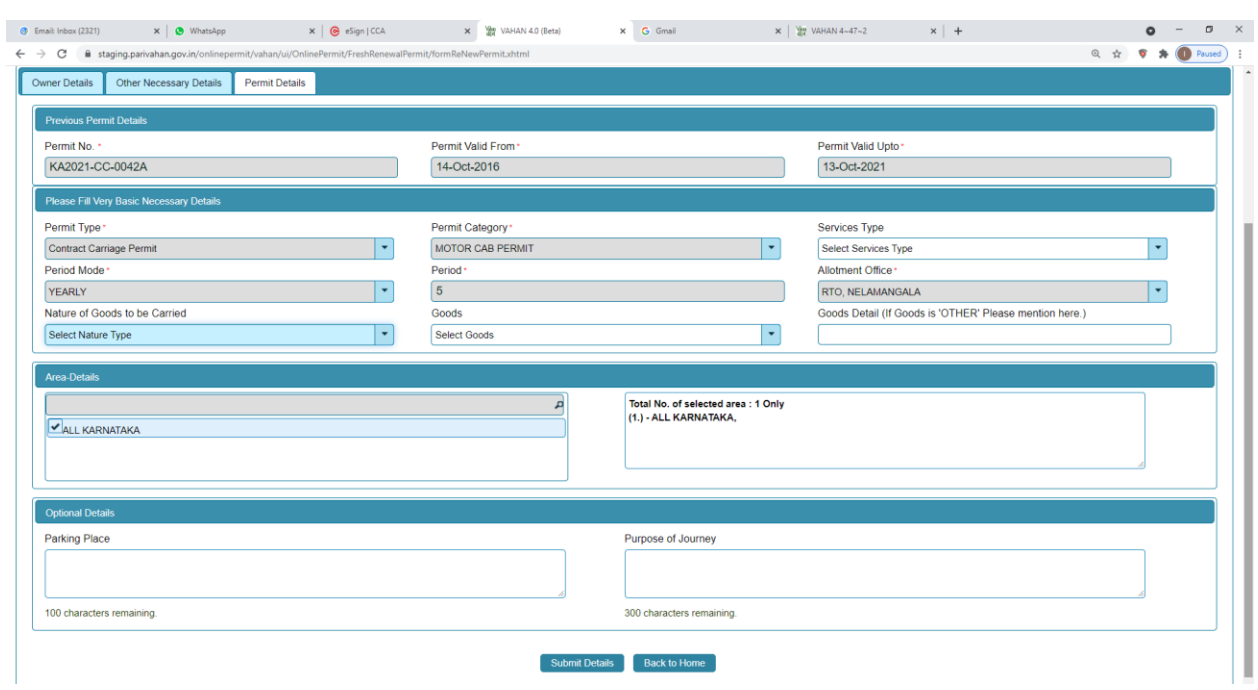

**Step 10: check the Permit details and click on Submit details.**

**Step 11:Application Number will be generated then Click on Verify now.**

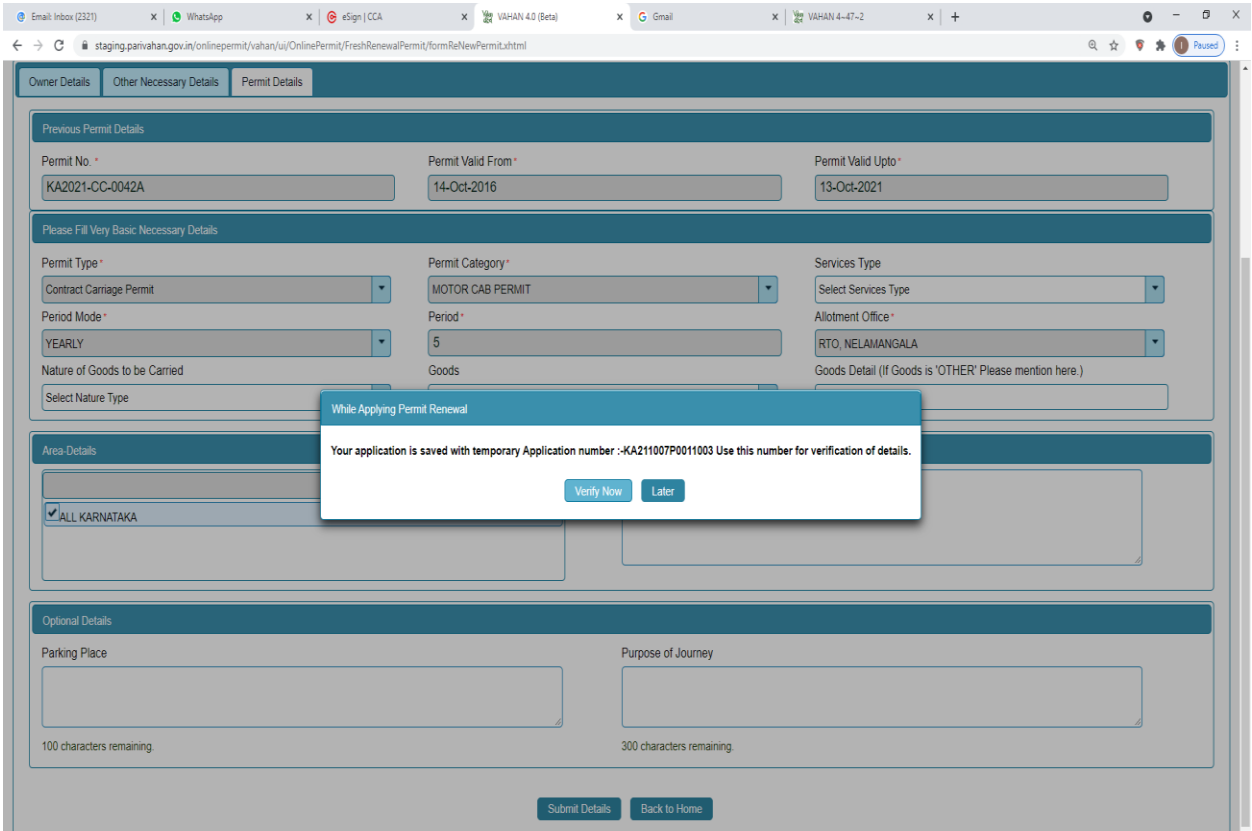

# **Step 12 (a). Verify the application**

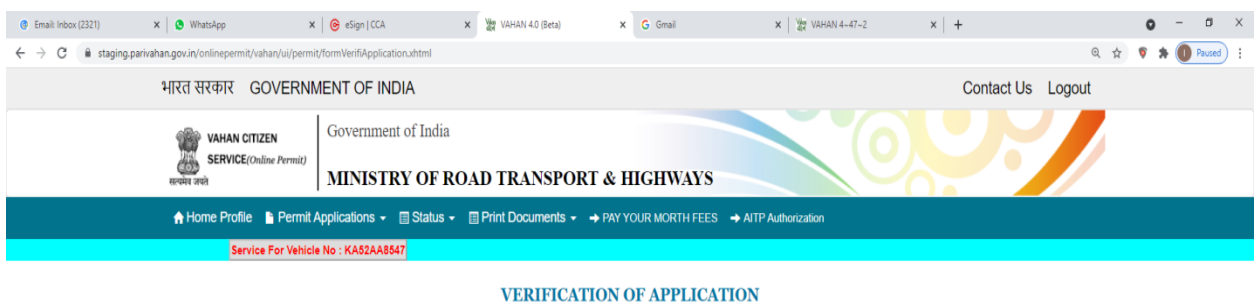

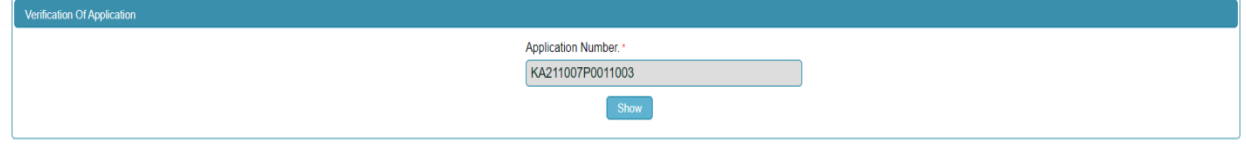

## **Step 12(b). Click on Submit details.**

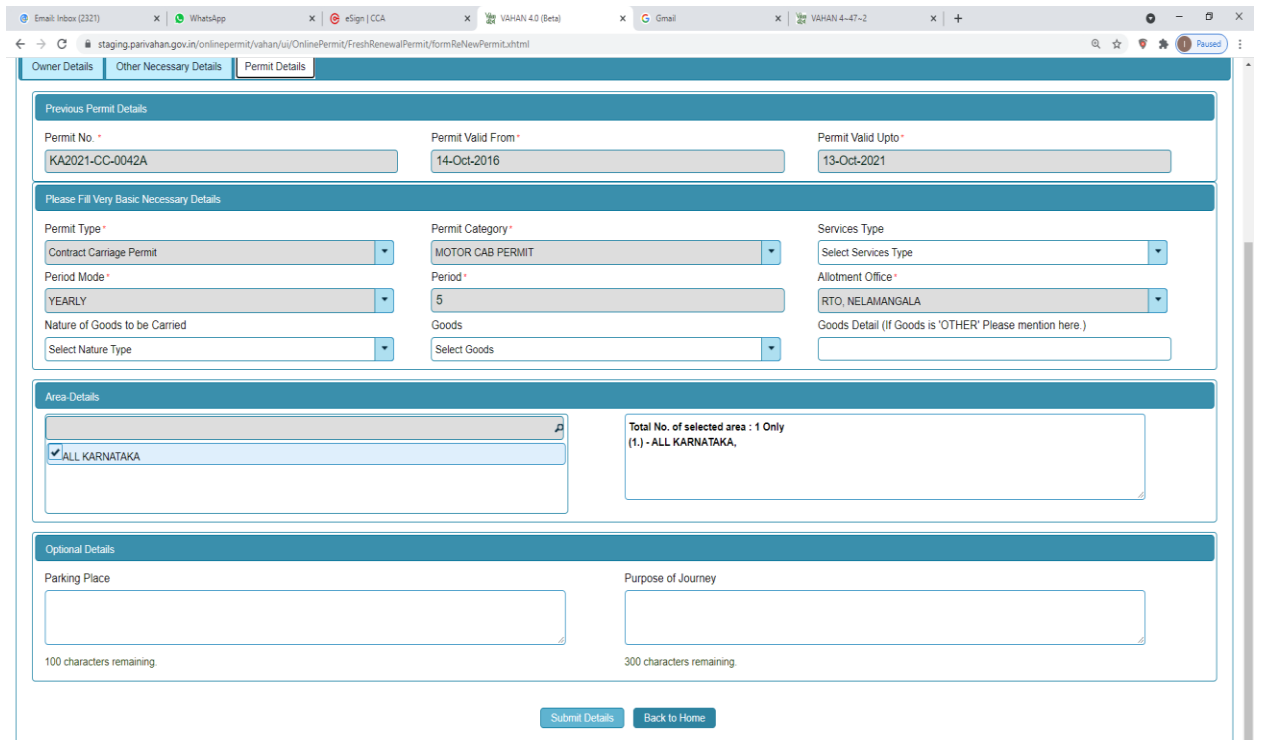

# **Step 13: a) Click Pay now.**

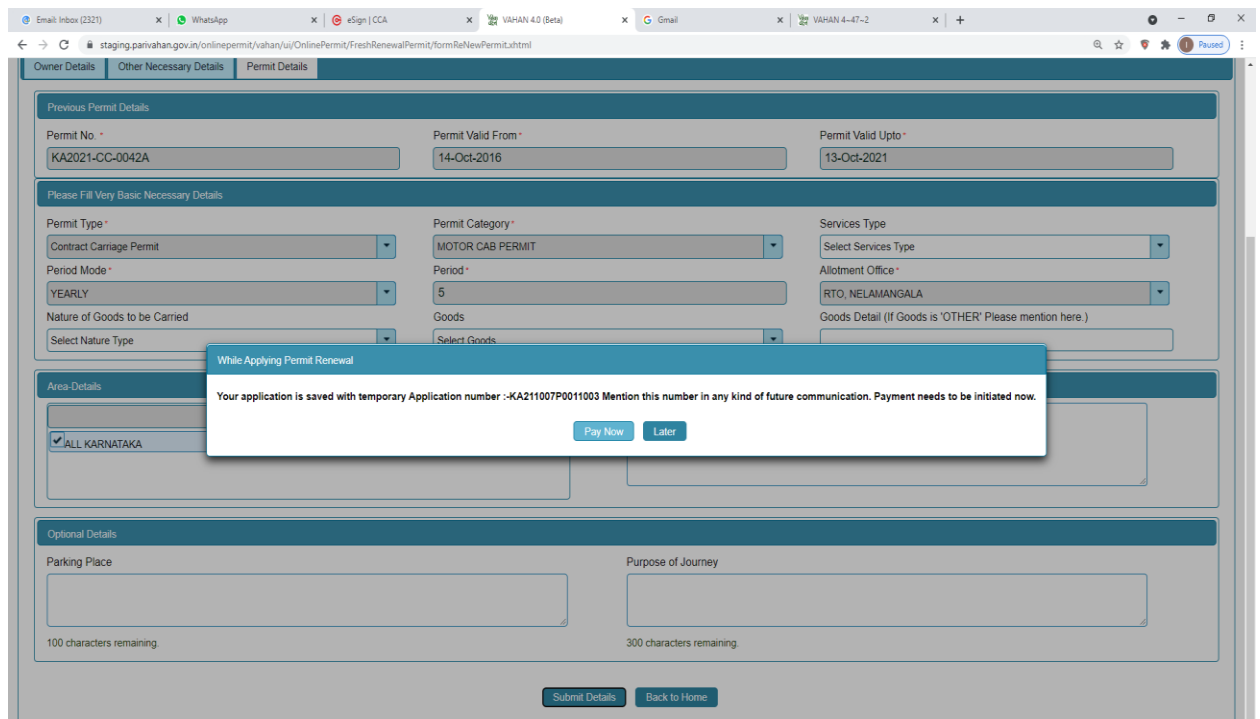

## **b) Check Permit fees Details**.

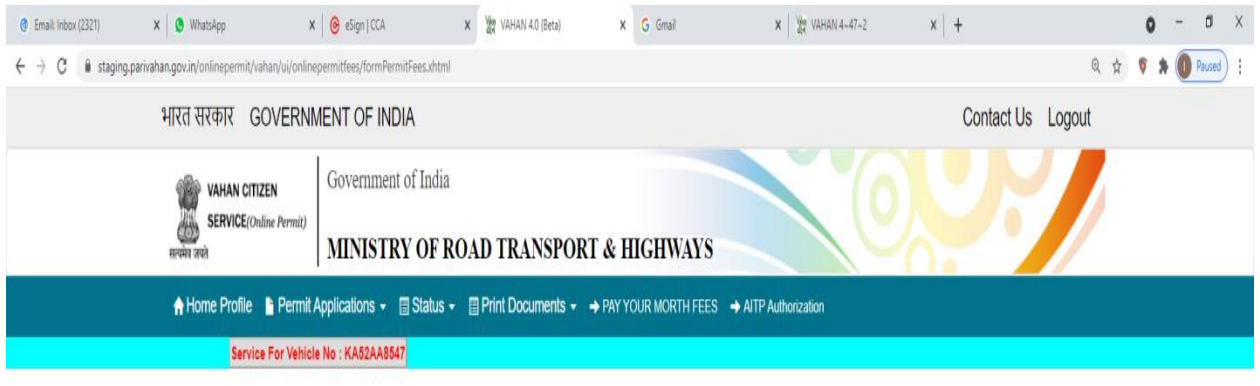

PERMIT FEES DETAILS

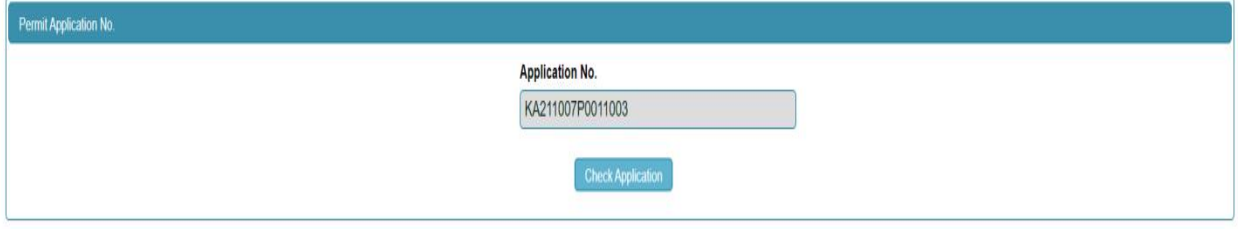

# **Step 14: Click on Make Payment.**

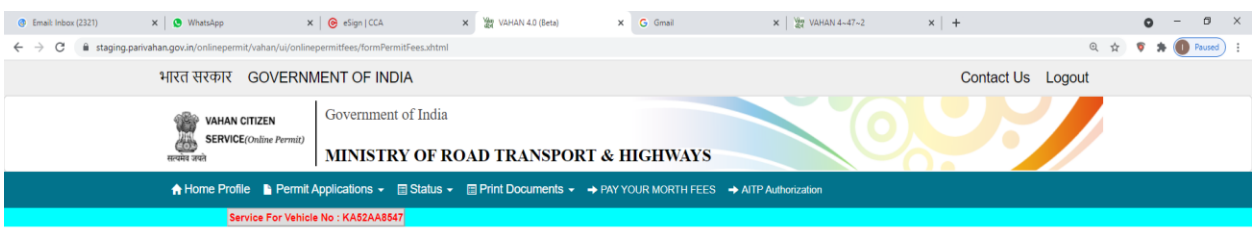

#### PERMIT FEES DETAILS

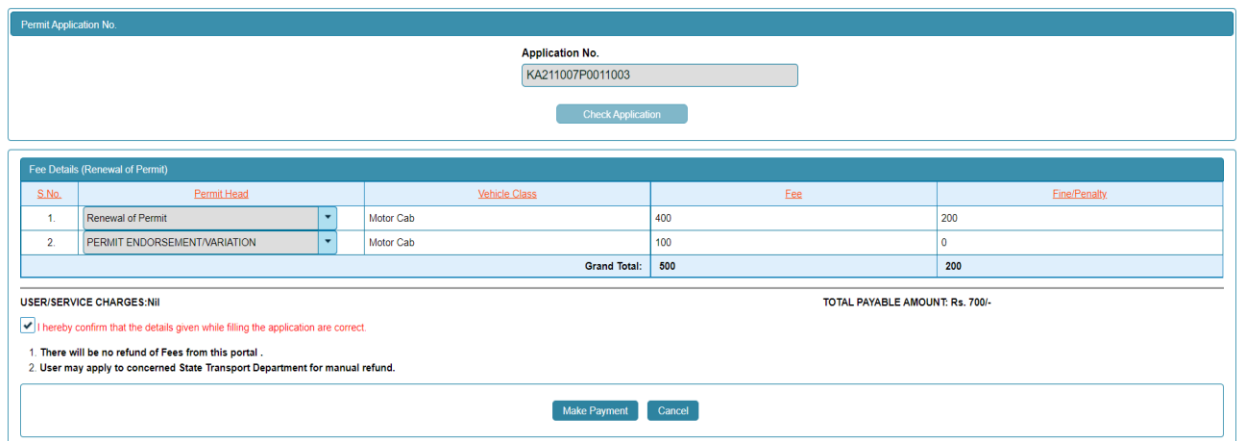

## **Step 15: a) Payment Page.**

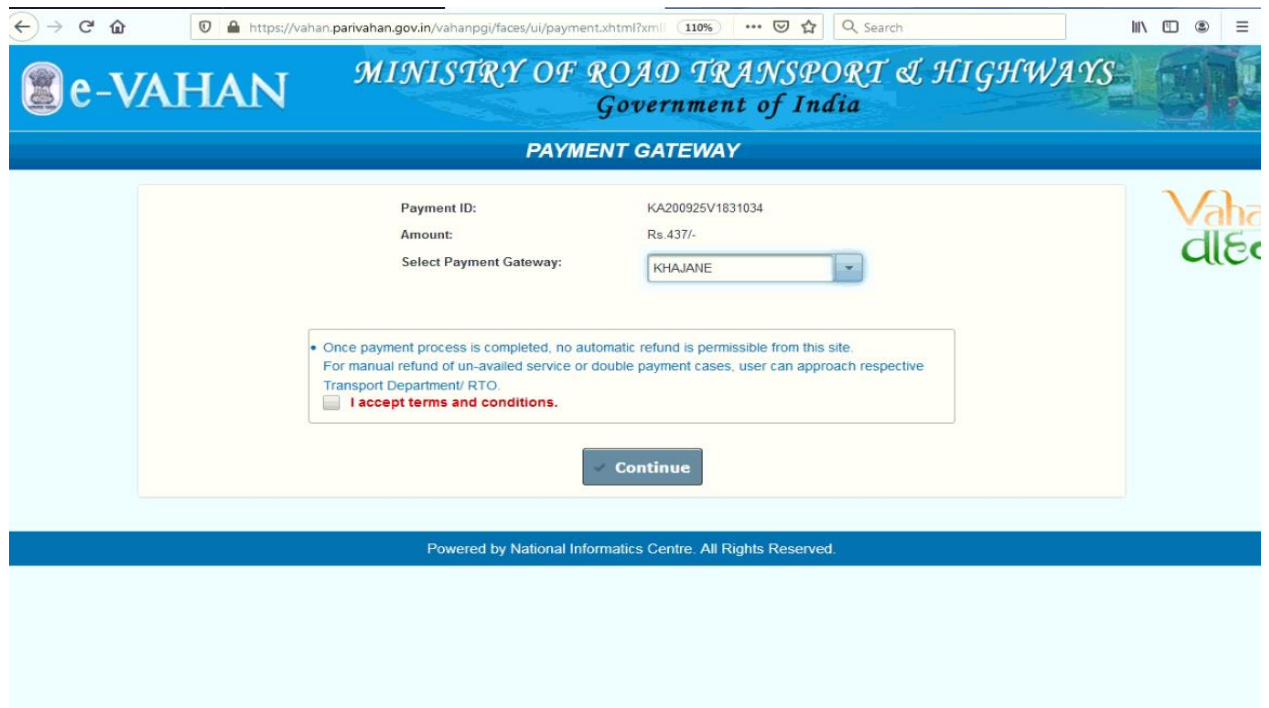

(b).

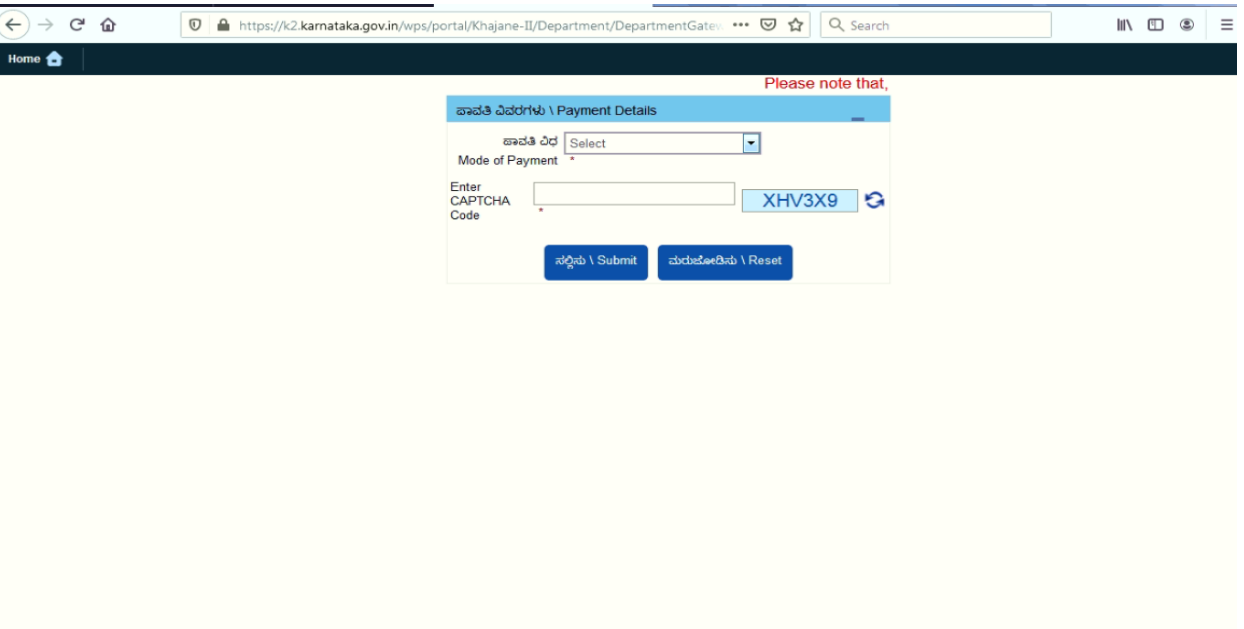

 $(C).$ 

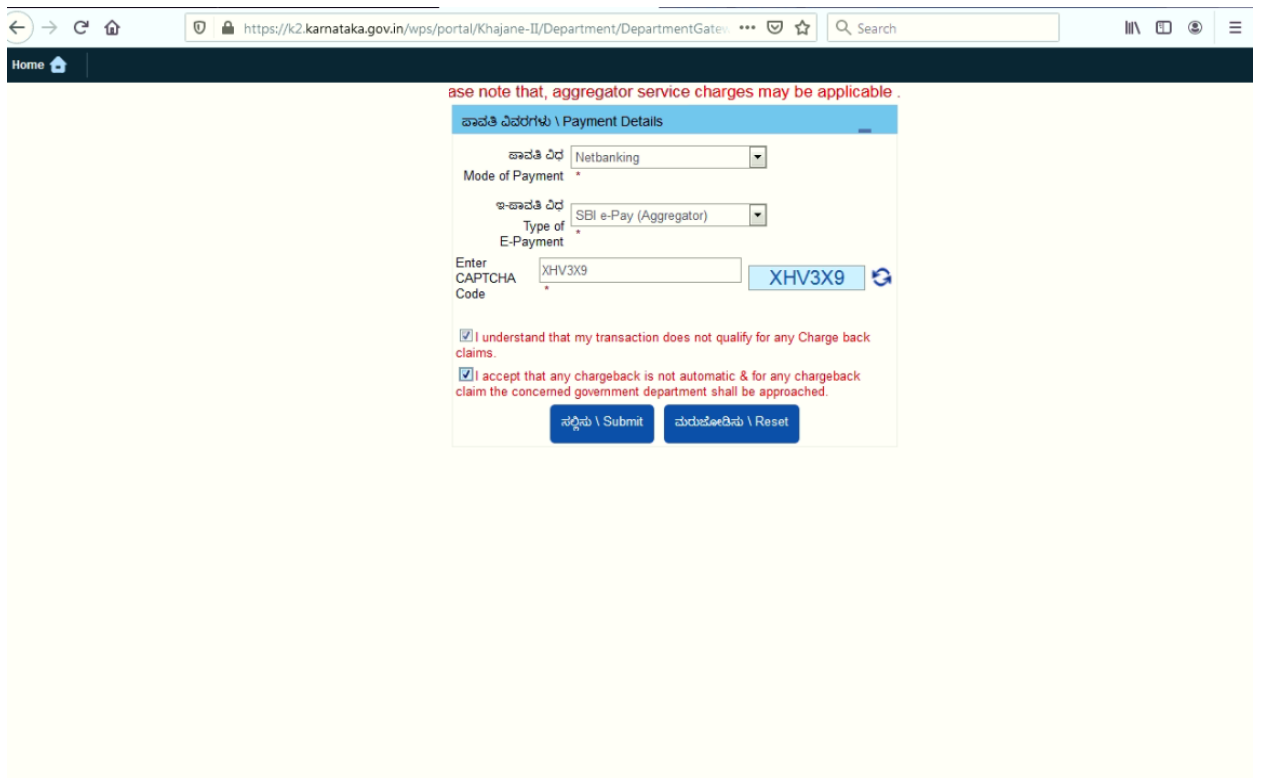

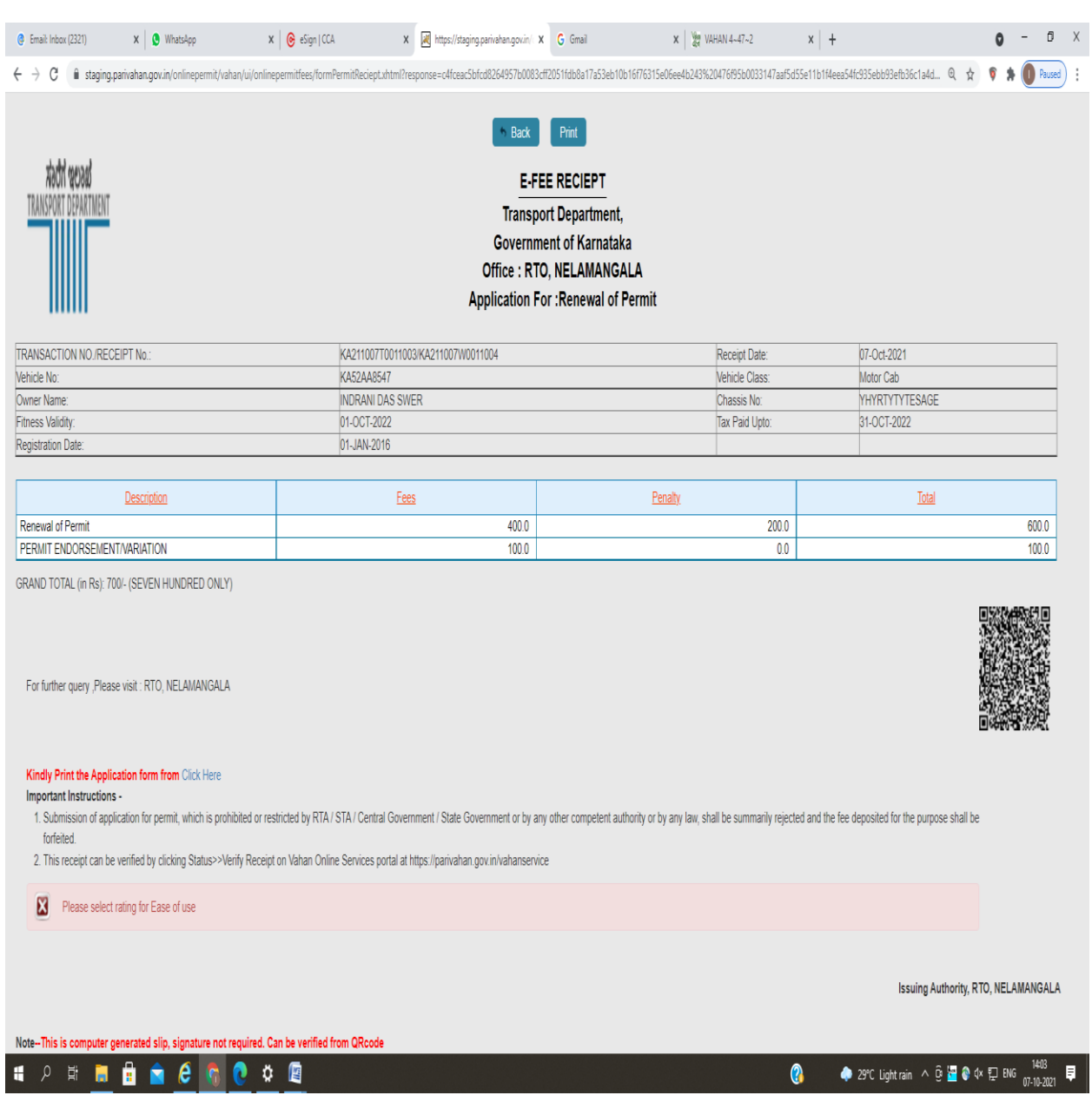

# **Step 16 : After success Payment Fee Receipt will be generated.**

### **Step 17:After Completion of RTO verification/Approval.**

**Step 18 a) select Print documents -> Print Permits.**

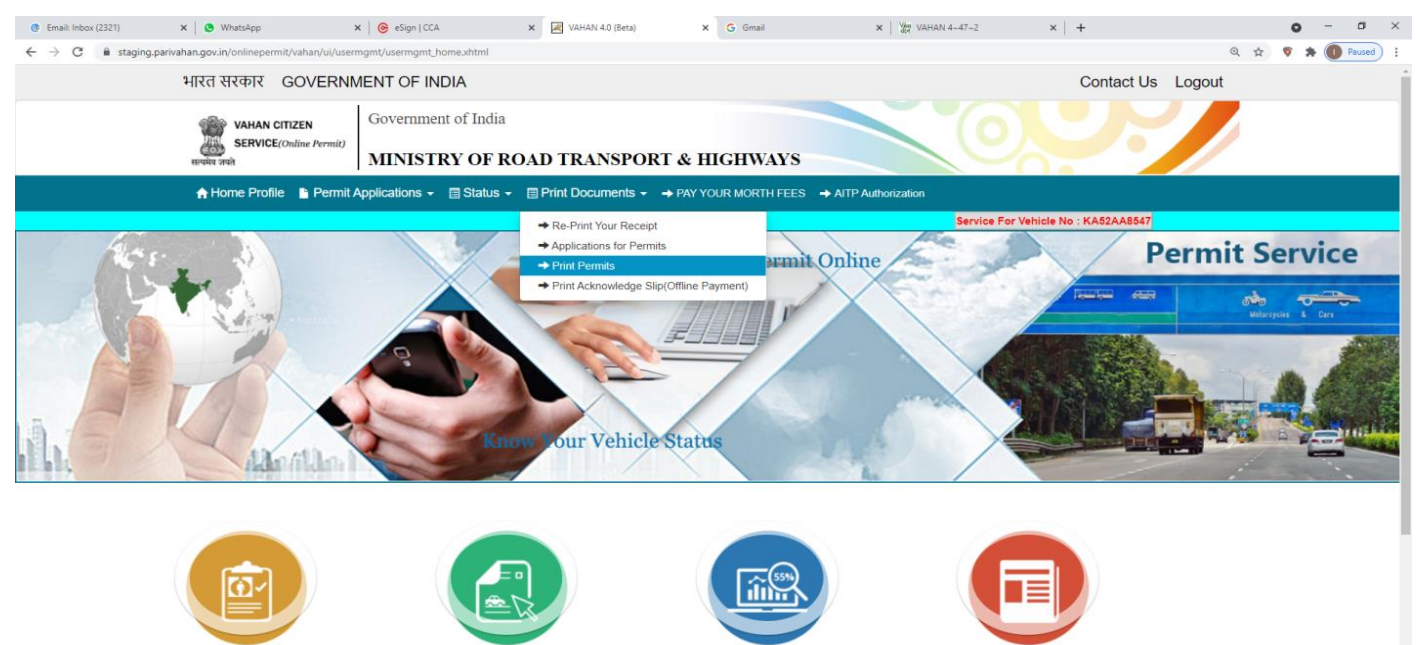

Apply for New Permit

al Of Permit

Temporary Permit

Permit

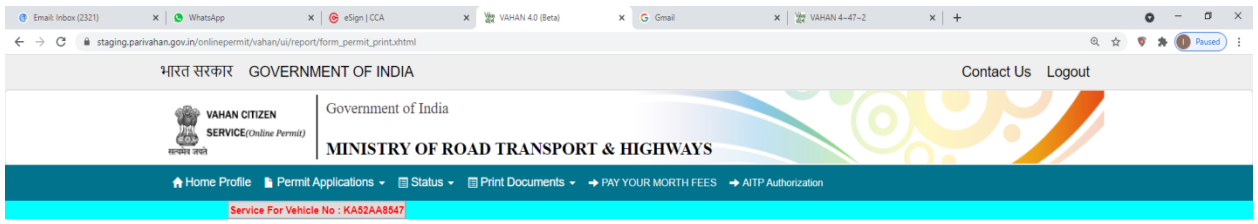

ONLINE PERMIT APPROVAL PRINT

| Provide Appropriate Information :                 |                                   |  |
|---------------------------------------------------|-----------------------------------|--|
| Application Number Wise/ Registration Number Wise |                                   |  |
|                                                   | KA52AA8547<br>Registration Number |  |
| Get Details Reset                                 |                                   |  |

## **C)**

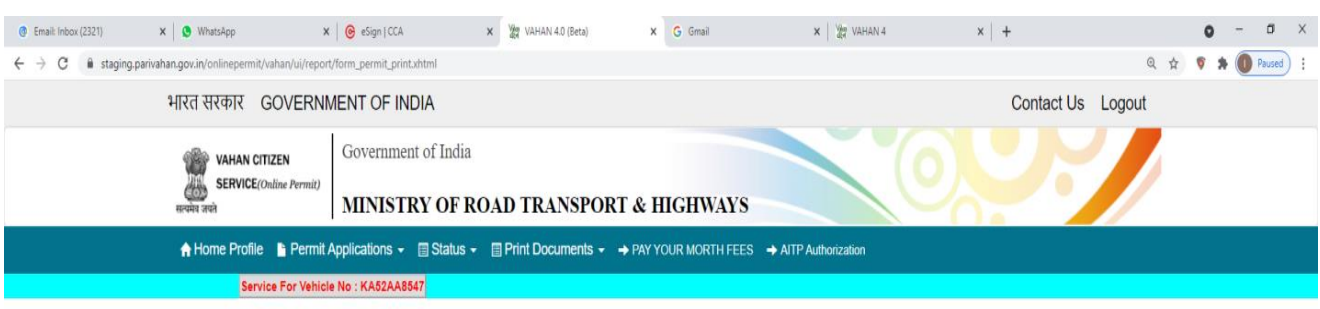

ONLINE PERMIT APPROVAL PRINT

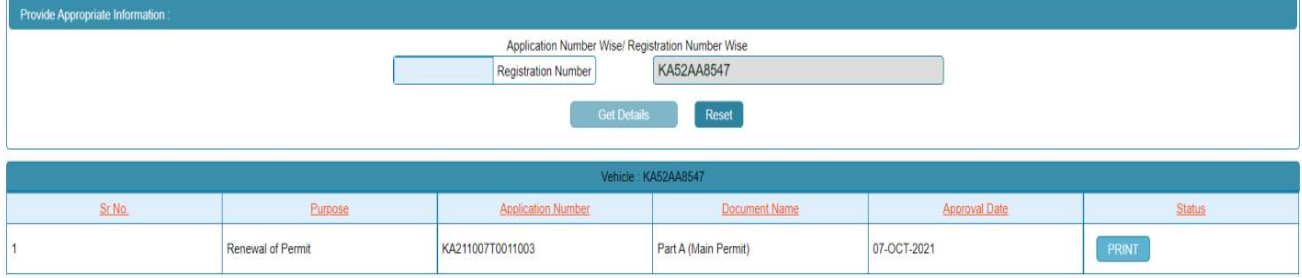

#### **Permit Print**

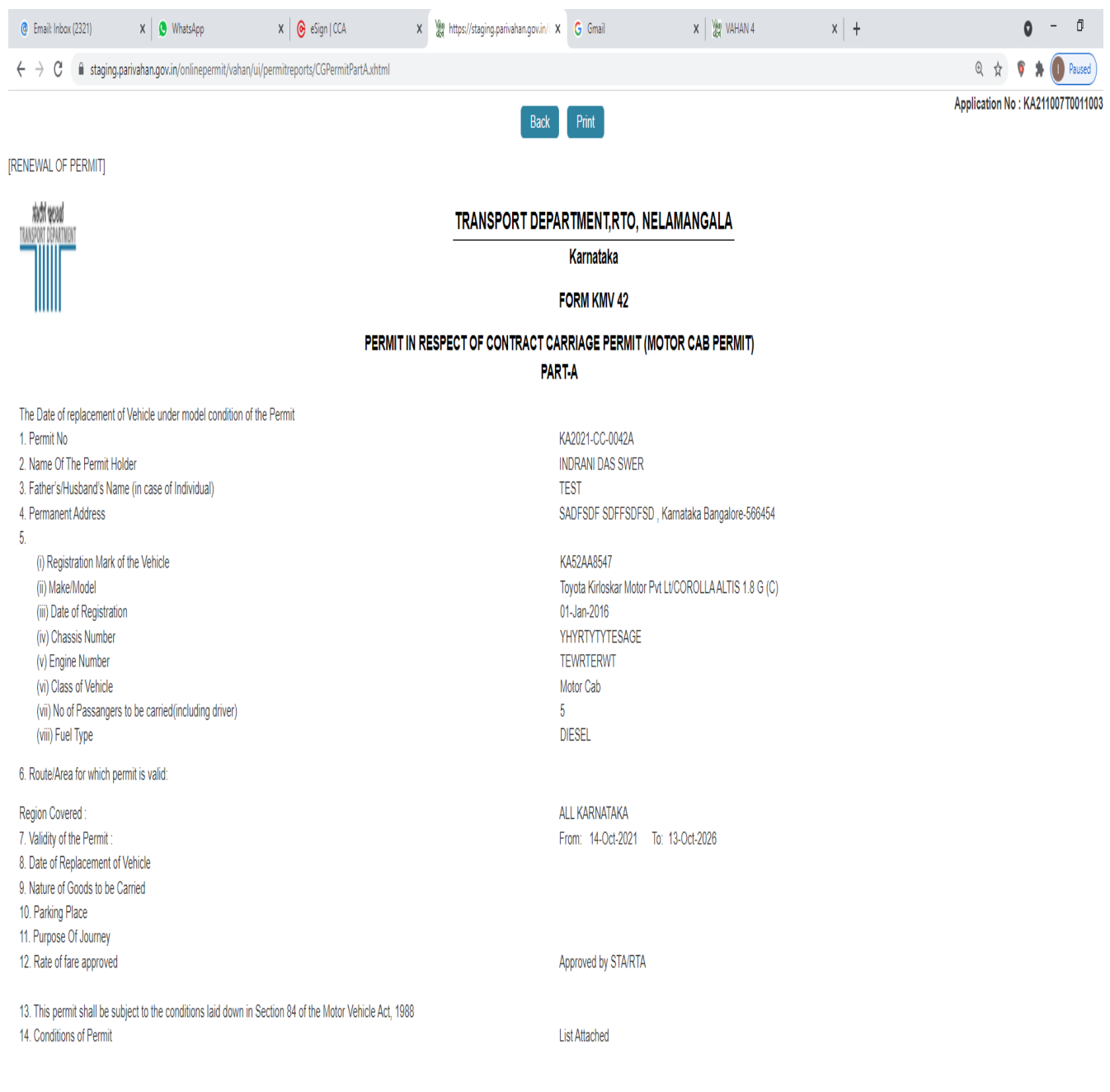

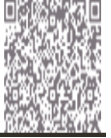